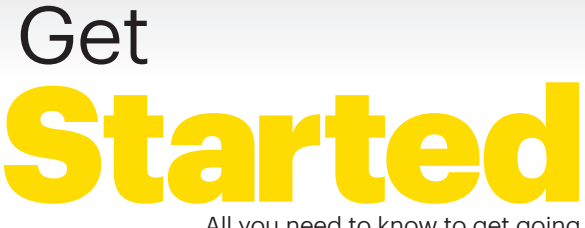

All you need to know to get going.

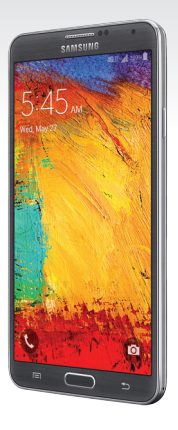

Samsung<br>GALAXY **Note**<sup>3</sup>

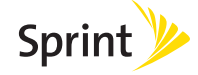

# Welcome!

Thanks for choosing Sprint. This booklet helps you get started with your HD Voice capable\* Samsung Galaxy Note® 3.

**ReadyNow** – For more help in getting up and running with your new phone, take advantage of exclusive **Ready Now** resources at [sprint.com/readynow](www.sprint.com/readynow). You can even schedule a one-on-one appointment at a Sprint Store near you.

For ongoing support and resources, visit [sprint.com/support](www.sprint.com/support). There, you'll find guides, tutorials, and more to help you get the most out of your phone.

**Note:** Available applications and services are subject to change at any time.

\* HD Voice capability are available in select markets. Visit [sprint.com/coverage](www.sprint.com/coverage) for more information.

## **Using This Guide**

This Get Started guide is designed to help you set up and use your new Samsung Galaxy Note 3. It's divided into four sections to help you find the information you need quickly and easily.

- Get Ready − [page 5 −](#page-4-0) Find out what you need to do before you use your phone the first time, including inserting a battery and activating Sprint service on your phone.
- Android™ Basics − [page 8](#page-7-0) − Learn some basics about how to move around on your phone, use the home screen, and enter text. If you're familiar with Android phones, you can probably skip these pages (although a refresher course never hurt anyone).
- Use Your Phone − [page 12](#page-11-0) − Take advantage of your phone's features and Sprint services, from the basics (Making Calls) to the more advanced (using Google Play™, Wi-Fi®, and more).
- Tools & Resources − [page 25](#page-24-0) − Find useful tips for your phone and discover resources and other helpful Sprint information. For additional information including the full User Guide, videos, tutorials, and community forums, visit [sprint.com/support.](www.sprint.com/support)

## **Your Samsung Galaxy Note 3**

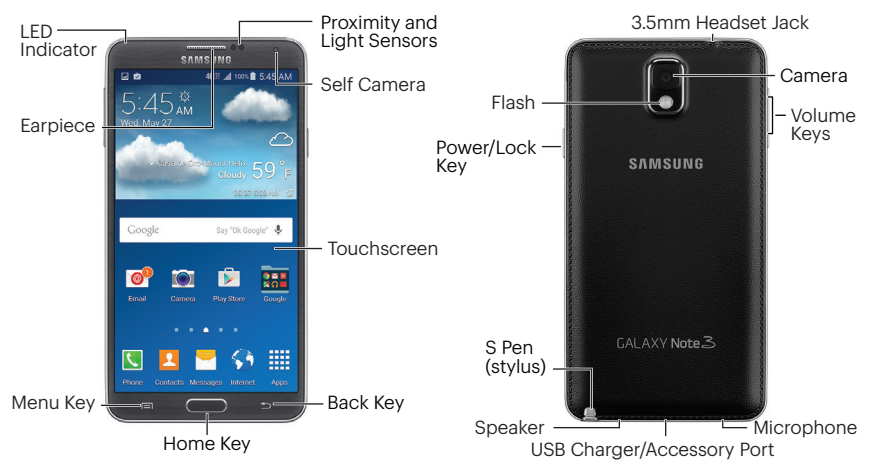

## <span id="page-4-0"></span>**Get Your Phone Ready**

Before you start: Visit [sprint.com/readynow](www.sprint.com/readynow) to learn about transferring contacts, calendars, and more from your old phone.

#### Install the Battery

- 1. Insert your fingernail or other flat object into the slot at the upper left side of the battery compartment cover to remove the cover.
- 2. Align the battery's gold contacts with the gold contacts inside the battery compartment and gently press down until the battery is seated.
- 3. Replace the back cover.

#### Charge the Battery

- 1. Insert the flat end of the USB cable into the USB charger/accessory port at the bottom of the phone.
- 2. Insert the other end of the cable into the charging head, and then plug the charging head into a standard AC power outlet.

Note: Your phone includes a USB 3.0 cable for higher data transfer speeds when connected to another USB 3.0 device. You can also use USB 2.0 cables (not included) to connect and charge your phone.

#### Turn the Phone On

- Press and hold the **Power/Lock key and D**. Unlock the Screen
- Swipe the screen with your finger to unlock it.

#### Turn the Screen On and Off

• To turn the display screen on or off, press the **Power/Lock key**  $\blacksquare$   $\heartsuit$  on the right side of the phone.

#### Turn the Phone Off

• Press and hold the **Power/Lock key comedy**  $\odot$ and tap Power off > Power off to turn the phone off.

## **Activate Your Phone**

#### Activate Your Phone

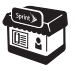

If you purchased your phone at a Sprint Store, it is probably activated and ready to use.

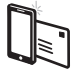

If you received your phone in the mail, and it is a new Sprint account or a new phone number, your phone is designed to activate automatically when you first turn it on. You will see a Hands Free Activation screen at startup. When it's finished, tap OK to continue. To confirm your activation, make a phone call.

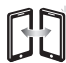

If you received your phone in the mail and it is going to be activated on an existing number (you're swapping phones), go to [sprint.com/activate](www.sprint.com/activate) and follow the instructions. When you have finished, make a phone call to confirm your activation.

If your phone is still not activated, visit [sprint.com/support](www.sprint.com/support) for assistance. If you do not have access to the Internet, call Sprint Customer Service at 1-888-211-4727 from another phone.

## **Set Up Your Phone**

Once activated, your phone guides you through various setup options, including setting up your Google™ Account.

#### Complete the Setup Screens

- 1. When you see the **Welcome** screen, select a language and tap **Start** to begin.
- 2. Follow the prompts to complete the setup screens. Tap **Skip** to skip any items you don't wish to configure.
	- Set up a Wi-Fi connection.
	- Use Tap & Go to copy Google Accounts, apps, and data from an existing Android device (optional).
	- Sign in to (or set up) a **Google Account**.
	- Sign in to (or set up) a **Samsung** account.
	- Sign in to (or set up) a **Dropbox** account.
- 3. Enter a device name and tap Finish.

Note: You do not need to sign up for a Google Account to use your phone; however, to download content from the Google Play™ store app, you must link your phone to a Google Account.

Note: Your phone may automatically download updates during or after setup, which may require restarting your phone. Follow the prompts to continue.

## <span id="page-7-0"></span>**Your Home Screen**

#### Viewing Your Home Screen

Your phone's home screen extends horizontally up to seven full screens.

- To display the main (center) home screen, press **from** any screen.
- To view extended screens, swipe the screen left or right.

#### Status Bar

The status bar at the top of the home screen lets you quickly see both your phone status (connections, signal strength, battery, GPS) and any current notifications.

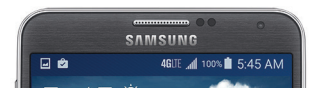

#### Notification Panel

You can expand the notification area to see more about your notifications.

1. Drag the notification panel down.

2. Tap a notification to open its application.

#### Customize Your Home Screen

- To add app shortcuts, tap  $Apps$   $\frac{111}{1111}$ touch and hold an icon, and drag it to the home screen.
- To change wallpaper or add widgets, touch and hold an empty area on a home screen and tap **Wallpapers** or **Widgets**.
- To change other home screen settings, touch and hold an empty area and tap Home screen settings.

## **Keys and App Icons Contract Apps**

The bottom front of your phone contains three keys: Menu, Home, and Back. Above this row is a row of app icons that are available from every home screen.

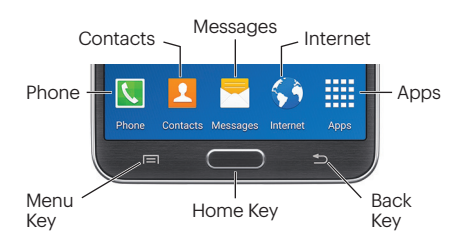

- If an app is on one of your home screens, just tap it to open it.
- If an app is not available from your home screen, tap Apps , and then tap the app icon. You may have to scroll right or left to find your app.

#### Open Apps with Multi Window

Multi Window allows you to use two apps on the same screen in separate, resizable windows.

- 1. Drag the notification panel down and tap Multi window to enable the feature.
- 2. Tap the tab on the left side of the screen.
- **3.** Touch and hold an app and drag it to the home screen, and then touch and hold another app and drag it on top of the first one.

## **Typing on Your Phone**

#### Your QWERTY Keyboards

Your Samsung Galaxy Note 3 offers two onscreen keyboards: Samsung keyboard (default) and Swype™. Select a field that requires text or numbers to display a keyboard.

Note: To switch between keyboards, drag the notification panel down, tap Select keyboard, and tap a keyboard type.

#### Samsung Keyboard Tips

- Tap ABC or Sym to change entry type.
- If predictive text is on, words will appear above the keyboard as you type. Tap a word to enter it and move on to the next word.
- If Swiftkey Flow is on, you can enter words by sliding your finger continuously over the keyboard.

#### Swype Keyboard Tips

For Swype keyboard tips, touch and hold **A** from the Swype keyboard.

#### Your Keyboard Settings

You can customize your onscreen keyboard settings to suit your needs:

• From home, tap Apps  $\frac{100}{20}$  > Settings  $\frac{100}{20}$  > Controls tab > Language and input, and tap a keyboard type (Samsung keyboard or Swype).

#### Google Voice Typing

Use your voice to enter text instead of typing.

1. From any screen where you can enter text, touch the input field to reveal the keyboard. **2.** Tap  $\bullet$  or  $\Omega$  and speak clearly.

## **S Pen (stylus)**

Your phone's S Pen™ stylus lets you handwrite text, take notes, save drawings, open menus, and more.

#### Your S Pen

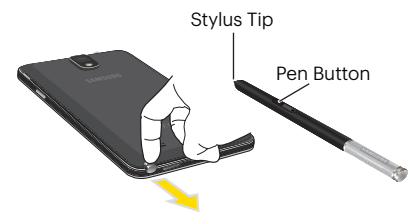

• To remove the S Pen, slide it out from the bottom of the phone.

- Use S Pen gestures to open menus, go back to a previous screen, or open a Quick Command.
	- Some gestures require you to press the S Pen button to perform the task.
- Write notes, draw sketches, and more with the S Note app. From home, tap  $Apps \overline{m}$ **S** Note  $\mathbf{S}$ .
	- For quick notes, press and hold the S Pen button and double-tap any screen to open S Note Lite.
- Capture screenshots, write on them, and share them via messaging or email.
	- Press and hold the S Pen button and press and hold the S Pen on a screen to capture it.
	- Use the S Pen to draw or write on the image.
	- Go to messaging, email, or another share program to send the image.

**Basics** 

#### Make a Phone Call

- 1. If the screen is locked, swipe the screen to unlock it.
- 2. From home, tap **Phone**  $\blacksquare$ .
- **3.** Enter the number on the keypad. Tap  $\bullet$  if you make a mistake.
- $4.$ Tap  $\bullet$ .

#### Answer an Incoming Call

 $\cdot$  Drag  $\bigcirc$  to the right on the screen.

#### Send a Call Directly to Voicemail

 $\cdot$  Drag  $\odot$  to the left.

#### Mute the Ringer on a Call

• Press the volume key on the left side of the phone to mute the ringer.

## <span id="page-11-0"></span>**Calls Voicemail**

#### Set Up Your Voicemail

All unanswered calls are automatically transferred to your voicemail, even if your phone is in use or turned off. You should set up your voicemail and personal greeting as soon as your phone is activated:

- 1. From home, tap Apps  $\frac{1}{22}$  > Voicemail  $\frac{1}{22}$ .
- 2. Tap Personalize now and follow the prompts to create your password and record your name and greeting.

Sprint strongly recommends setting a voicemail password.

#### Retrieve Your Voicemail

1. From home, tap Apps | > Voicemail ... 2. Tap a message to listen to it.

## **Contacts**

Your phone's Contacts app lets you access and manage contacts from a variety of sources, including Google and Corporate email accounts, contacts synced from your computer, and contacts you've entered manually.

#### Save a Phone Number

- 1. From home, tap **Phone**  $\blacksquare$ .
- 2. Enter a phone number using the onscreen keypad.
- 3. Tap Add to contacts > Create contact.
- 4.Select an account for the contact, such as Samsung account, Google, or Microsoft Exchange ActiveSync. Select Device to save the contact to your phone only.
- 5. Tap Name and enter a name for the new entry.
- 6. Tap Mobile (default) to select a label such as Mobile, Home, etc.
- 7. Add any other information you want to save.
- 8. Tap Save to complete and save the entry.

#### Add a New Entry to Contacts

- 1. From home, tap **Contacts 1.**
- 2. Tap  $\frac{1}{2}$  and select an account.
- 3. Tap any field and use the onscreen keyboard to enter the name, phone number, and other contact details.
- 4.Add more data fields or a picture if desired, and tap Save.

### Find a Contact

- 1. From home, tap **Contacts**  $\blacksquare$ , and then tap Search.
- 2. Enter the first letter or letters of an entry.
- **3.** Tap the contact to display the contact's phone number(s).

## **Messaging**

#### Send a Text or Multimedia Message

1. From home, tap **Messages** ...

2. Tap  $\blacksquare$ .

- 3. Enter a phone number, email address, or contact name in the Enter recipients field. (If available, tap a name from the list to finish the entry.)
- 4. Tap **Enter message** and then type your message.
	- If you want to add an attachment to your message, such as a picture or video, tap  $\mathscr{D}$ .
	- Tap a media type (such as Images, Video, Audio, etc.) and then tap an available album.

5. When you are finished, tap  $\approx$ .

#### Access Messages

- 1. From home, tap **Messages**
- 2. From the Messages screen, tap the message you want to view.

–or–

- 1. If there are unchecked messages, open the notification panel.
- 2. Tap the message you want to view.

Text and MMS messages are collected in ongoing "conversations," so when you view a message, you can scroll through the entire history of your messages with that person.

#### Be a hero. Don't drive distracted.

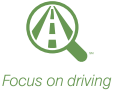

[sprint.com/focusondriving](www.sprint.com/focusondriving)

## **Email**

Your phone's Email applications let you access and manage multiple email accounts simultaneously in one convenient location.

#### Set Up a Gmail™ Account

- 1. From home, tap Apps  $\frac{1}{2}$  > Google folder > Gmail M.
- 2. Follow the instructions to set up or sign in to a Gmail account.

#### Set Up a Standard Email Account

- 1. From home, tap Apps  $\frac{1}{2}$  > Email  $\Theta$ .
- 2. If another email account is already set up,  $\tan \frac{1}{2}$  > Manage accounts >  $\frac{1}{2}$ .
- 3. Enter the Email address and Password for the email account.
- 4. Tap **Next** and follow the onscreen instructions.

 $-$ or $-$ 

Tap **Manual setup**, select an account type (POP3 or IMAP), and follow the instructions to configure your account.

#### Set Up a Microsoft® Exchange ActiveSync® Account

Note: Contact your company's Exchange Server administrator for required sign-in information.

- 1. From home, tap Apps  $\frac{111}{20}$  > Email  $\odot$ .
- 2. If another email account is already set up,  $\tan \equiv$  > Manage accounts >  $\Box$ .
- 3. Enter your Email address and Password information and then tap **Manual setup**.
- 4.Tap Microsoft Exchange ActiveSync.
- 5. Enter a Domain\user name, Password, and **Exchange server** information.
- 6. Follow the prompts to set additional options and permissions. Tap Next to continue.
- 7. Follow the onscreen instructions to complete your account setup.

## **Email**

#### Access Email Messages

- 1. From home, tap Apps  $\boxed{\mathbf{m}}$  > Email  $\boxed{\mathbf{0}}$ .
	- To view a different inbox, tap the inbox name at the top of the screen and then tap the inbox you want to view.
- **2.** From the inbox, tap the message you want to view.

#### Send an Email Message

- **1.** From home, tap **Apps**  $\frac{100}{100}$  **Email**  $\odot$ .
- 2. If necessary, select the email account you want to use.

### 3. Tap  $\boxed{4}$ .

- **4.** Enter an email address in the **To** field
- 5. Enter a subject and a message.
	- To add attachments, tap  $\varnothing$  (on the top of the screen) and select an attachment.

- Access Gmail Messages
- 1. From home, tap Apps  $\frac{1}{100}$  > Google folder > Gmail M.
- 2. Select the inbox you want to view.

3. Tap a message to view it.

### Send a Gmail Message

1. From home, tap Apps  $\frac{1}{100}$  > Google folder > Gmail M.

2. Tap $\bigcirc$ 

3. Enter an email address or contact name.

4.Enter a subject and a message.

- To add attachments, tap  $\boxed{\bullet}$
- $5.$  Tap  $>$  to send the message.

## **Camera & Video**

#### Take a Picture

- 1. From home, tap Apps  $\frac{111}{1000}$  > Camera  $\frac{100}{100}$ .
- 2. Using your display as a viewfinder, aim the camera lens at your subject, and tap .

#### View Pictures

- 1. From home, tap Apps  $\frac{1}{2}$  > Gallery  $\frac{1}{2}$  to view the Camera folders.
- **2.** Tap a picture and then tap  $\equiv$  to explore other options. To share a picture, tap it and then, tap  $\ll$  at the top of the screen.

#### Record a Video

- 1. From home, tap Apps  $\frac{1}{2}$  > Camera  $\odot$ .
- 2. Using the phone's display screen as a viewfinder, aim the lens at your subject, and tap  $\leftarrow$  to begin recording.
- 3. Tap  $\left(\blacksquare\right)$  to pause or  $\left(\blacksquare\right)$  to stop recording.

#### View Videos

- **1.** From home, tap **Apps**  $\frac{1}{20}$  > Gallery  $\geq$ .
- 2. Tap a video and then tap the play icon to view the video.
	- You may be prompted to select a video player to view the video.

#### Share Pictures and Videos

- 1. From home, tap Apps  $\frac{1}{200}$  > Gallery  $\frac{1}{20}$ .
- 2. Tap Camera to reveal your pictures and videos, and then press and hold a picture or video to send.
- 3. Tap < and select any of several methods such as Dropbox, Email, Bluetooth, or Facebook. Follow the onscreen instructions to send your picture or video clip.

## **Web**

## **Wi-Fi**

#### Go Online

- 1. From home, tap **Internet**  $\bullet$ . The first time, you may be prompted to enter your wireless phone number.
- 2. From the Sprint home page, select categories, navigate to websites, read blogs, download content, and more.
	- Tap a category to open it.
	- For more options, tap  $\equiv$  from any page.
	- To scroll, slide your finger up or down the page.
	- To zoom in or out, pinch the screen.

Note: Additional browser options, such as Google Chrome™, may also be available on your phone.

#### Connect to a Wi-Fi Network

When you're in range of an available Wi-Fi network, use your phone's Wi-Fi feature to access the Internet and other data services.

Note: You may already have signed in to Wi-Fi during the phone's setup process.

- 1. From home, tap Apps  $\frac{111}{248}$  > Settings  $\frac{111}{288}$  > Connections tab.
- 2. Tap the icon next to **Wi-Fi** and slide to the "on" position to turn Wi-Fi on.
- 3. Tap Wi-Fi and then  $\tan \mathbb{F}$  > Scan to display a list of available networks.
- 4.Tap a Wi-Fi network to connect. If necessary, enter the security key (password) and tap **Connect**.

## **Google Play and Google Mobile Services**

Google Play is the place to go to find new apps, games, movies, and more for your phone.

#### Download Apps and More

1. From home, tap Apps  $\frac{1}{2}$  > Play Store  $\| \cdot \|$ .

- 2. The first time you visit the Google Play store app, tap **Accept** to accept the Terms of Service.
- 3. Browse through featured apps and games. or tap  $\alpha$  at the top of the app to start a search.
- 4. Tap an item to read a description and reviews.
- **5.** Tap Install (for free apps) or the price (for paid applications) and follow the onscreen prompts.

Note: You must have a Google Account set up on your phone to purchase and download applications from Google Play.

#### Google Mobile™ Services

Your Galaxy Note 3 provides easy access to a variety of Google services.

- Gmail The Google mail service. Your Gmail account lets you access many Googlerelated services as well as the Google Play.
- Hangouts™ Google's instant messaging service. From home, tap Apps **EE** > Google folder  $>$  **Hangouts**  $\bullet$  to begin using the service.
- Google Maps™ The Google location program. From home, tap  $\text{Apos} \boxplus \text{B}$ **Maps**  $\mathbb{R}$  to begin using the service.
- YouTube™ View and share videos. From home, tap Apps  $\frac{1}{2}$  > YouTube to browse through and view available videos. Sign in with your Google Account to upload your own videos.

## **Bluetooth®**

#### Pair and Connect With a Bluetooth-Capable Device

- 1. Verify your Bluetooth is turned on. From home, tap Apps  $\frac{111}{200}$  > Settings  $\frac{111}{200}$  > Connections tab > Bluetooth, and then slide the icon to the "ON" position.
- 2. From the Bluetooth settings page, tap the check box next to your phone's name to make it discoverable.
- 3. Tap Scan. You'll see a list of in-range Bluetooth devices.
- 4.Tap a device from the list to initiate pairing.
- 5. Enter the passkey or PIN code, or verify the shared key, and tap **OK**.
- 6. The external device will then have to also accept the connection and enter your phone's PIN code.
- 7. Once you're paired with a device, your connection should launch. The Bluetooth icon  $\ast$  shows your current connection status.

#### Share Contacts, Files, or Pictures Using Bluetooth

- 1. Open the app containing the file you want to share (for example, from home, tap Apps  $\boxed{1}$  > Contacts  $\boxed{1}$ ).
- 2. Locate the file or entry you want to share.
	- You can send pictures and videos directly from the camera or from Gallery, Calendar events, Contacts (as vCards), music tracks, and voice recordings. Not all devices can receive all file types.
- **3.** Depending on the app, tap  $\leq$  > **Bluetooth** or press and hold the file and select **Share** (or Send) > Bluetooth.
- 4.Tap the name of the device to which you're sending the file.

## **Facebook, Twitter & More**

You can set up and access all your favorite social media apps on the go.

#### Set Up Social Networking Accounts

Before using your social networking accounts, you may need to download them from the Google Play store app.

- 1. From home, tap Apps  $\overline{\mathbb{H}}$  > Play Store  $\overline{\mathbb{R}}$ .
- 2. Browse or search for the app you want to download, for example Facebook®, Twitter®, or Instagram®.
- 3. Tap the app and then tap **Install**. Follow the prompts to download and install the app.

#### Use Social Networking Accounts

- 1. From home, tap Apps  $\frac{111}{100}$  > Facebook (or Twitter, Instagram, etc.).
- 2. Follow the onscreen instructions to sign into your account, for example, by entering a user name and password.
- 3.Update your status, post pictures, follow your favorite tweets, and more, all on your Galaxy Note 3.

Note: Tap subsetsettings for your apps, depending on the account type.

**Tip:** You can add home screen widgets for many social networking apps. Touch and hold an empty space, tap **Widgets** and then drag the widget to the empty space.

## **Sprint Applications**

Access additional exclusive Sprint features right from your phone.

#### Sprint Music Plus

Sprint Music Plus is an all-in-one store and player for songs, ringtones, and ringback tones.

#### Get Sprint Music Plus

- **1.** From home, tap **Apps**  $\frac{111}{100}$  > **Sprint** folder > Sprint Music Plus *n*.
- 2. Follow the prompts to accept the terms of use and update the app, if required.

#### Use Sprint Music Plus

- $\cdot$  From home, tap Apps  $\frac{1}{100}$  > Sprint folder > Sprint Music Plus *n*.
	- Tap  $\int_{0}^{\infty}$  > **Music** (under **Library**) for music.
- Tap Ringbacks Store, Music Store, or Ringtones Store for more options.
- $\cdot$  For more information, tap  $\equiv$   $\cdot$  **Settings**  $\cdot$ About or Help.

#### Scout™

Scout™ by Telenay is a daily personal navigator that helps you get where you're going.

#### Use Scout

- 1. From home, tap Apps  $\frac{111}{100}$  > Sprint Featured folder > Scout s
	- The first time you access Scout, you may be taken to the Google Play store. Follow the prompts to install or update the app.
- 2. Follow the onscreen instructions to access, launch, and use the app.

## **Sprint Worldwide Wireless Service**

With Sprint Worldwide<sup>8M</sup> Wireless Service, you can make and receive calls, check your email and browse the Web wherever you travel within Sprint's international roaming coverage area.

#### Activate Sprint Worldwide Service

Before using your phone in global roaming mode, you must activate Sprint Worldwide Service. You can do this online or over the phone.

#### Activating Online:

• Chat with or email an international support rep by visiting [sprint.com/swwsupport.](www.sprint.com/swwsupport)

#### Activating Over the Phone

• Call Sprint Worldwide Customer support at 1-888-226-7212.

#### International Data Roaming

To use Sprint Worldwide Data Services, you will need to have these services activated on your account.

• To activate, call Sprint Worldwide Customer Support at 1-888-226-7212.

Note: Prior to using your Sprint Worldwide GSM/UMTS Data Services, you must establish and utilize your CDMA data services domestically on the Sprint Network.

## **Sprint Worldwide Wireless Service**

#### Turn on Global Roaming Mode

To roam globally, make sure your phone's global roaming options are set.

- 1. From home, tap Apps  $\frac{111}{100}$  > Settings  $\frac{111}{100}$  > Connections tab > More networks (2) > Roaming.
- 2. Under Roaming network, select Automatic.
- 3.Under Roaming settings > International CDMA, select Voice and Data. If applicable, under GSM, select Data.

You may also need to select a compatible network mode for international use.

1. From home, tap Apps  $\frac{111}{248}$  > Settings  $\frac{111}{248}$  > Connections tab > More networks <sup>o</sup> > Mobile networks > Network mode.

2. Select CDMA, LTE/CDMA, GSM/UMTS, or Automatic (recommended).

#### Getting Help

Please call the following numbers if you need assistance with Sprint Worldwide service.

#### While in the United States:

• Call 1-888-226-7212.

#### While traveling outside the United States:

- In GSM mode: touch and hold  $\overline{0}$  + and then dial 1-817-698-4199.
- In CDMA mode: enter the international access code and then dial 1-817-698-4199. For more information about international roaming, visi[t sprint.com/international.](www.sprint.com/international)

## <span id="page-24-0"></span>**Settings**

Explore ways to customize your phone, set permissions, update your phone, and more in the Settings menu.

#### Accessing Settings

**1.** From home, tap **Apps**  $\mathbb{H}$  > **Settings**  $\ddot{\otimes}$ .  $-$ or $-$ 

Drag the notification panel down and tap Settings **in**.

- 2. Select a main settings category (Connections, Device, Controls, or General), and then select a feature you want to configure.
	- Connections Wi-Fi Calling, Wi-Fi, Hotspot, Bluetooth, Tethering, Airplane mode, Data usage, Location, More networks, NFC, S Beam, Nearby devices, and Screen Mirroring.
	- Device Sounds and notifications, Display, Multi window, LED indicator, Lock screen, Wallpaper, Font, Notification panel, Easy mode, Accessibility, and Call.
- Controls Language and input, Voice control, Hands-free mode, S Pen, One-handed operation, Air gesture, Air view, Air command, Motions, Palm motion, Smart screen, and Increase touch sensitivity.
- General Accounts, Cloud, Backup and reset, Date and time, Accessories, Application manager, Default applications, Battery, Power saving mode, Storage, Security, Activate this device, System update, and About device.

For detailed information about settings, please see the User Guide at [sprint.com/support.](www.sprint.com/support)

## **Battery-Saving Tips**

#### Manage the Display Brightness and Screen Timeout

- From home, tap Apps  $\frac{1}{2}$  > Settings  $\frac{1}{2}$  > **Device tab > Display > Brightness to modify** the backlight setting as desired.
- To turn off the screen, press the **Power/** Lock key  $\bullet$  0. The phone will continue to function.
- Turn on Power saving mode. From home, tap Apps  $\overline{\mathbf{H}}$  > Settings  $\hat{\bullet}$  > General tab > Power saving mode. Toggle the Off/On switch to **On** and then select a power saving mode setting.

#### Manage Your Phone's Wireless Functions

Disable the Wi-Fi, Bluetooth, and GPS functions of the phone when you're not using them.

• Use the toggle options in the notification panel to turn these off when not in use. Pull down the notification panel and tap **Wi-Fi**. **Bluetooth, or GPS to toggle these options** on or off.

For more useful tips about battery care and safety, see the User Guide at [sprint.com/support.](www.sprint.com/support)

## **Manage Your Account**

#### Online: [sprint.com/mysprint](www.sprint.com/mysprint)

- Make a payment, see your bills, enroll in online billing.
- Check minute usage and account balance.
- See or modify the details of your Sprint service plan.
- Get detailed instructions and download content.

#### From Your Sprint Phone

- Press  $* \sqrt{2}$  and  $\bullet$  to access the Sprint Zone, where you can check your account, update your phone, watch video tutorials, or contact Sprint Customer Service.
- Press  $* \approx 3 \approx 10$  to make a payment.
- Press  $* \sim 4 \sim 1$  to check minute usage and account balance.

## **Resources**

#### Resources For Your Phone

- This Get Started Guide to get you up and running.
- Ready Now Visit [sprint.com/readynow](www.sprint.com/readynow) for additional help to get started on your new phone. You'll find more information on basic setup, activation, maximizing your phone's performance, and personalization. Plus, you can even schedule a personalized one-on-one Ready Now appointment at a Sprint Store near you.
- Online Support For ongoing help over the life of your phone, visi[t sprint.com/support](www.sprint.com/support) to find videos, tutorials, troubleshooting tips, and the complete User Guide for your Samsung Galaxy Note 3.

• Community – Visit [community.sprint.com](http://community.sprint.com) to join the discussion about all things Sprint. Here people help each other make the most of their wireless services with tips, forums, blogs, and the latest news.

#### Sprint Zone

Enhance your Sprint experience. The free Sprint Zone application makes it a snap to manage your account, get tips and tricks for your phone, find recommended apps, and more.

- 1. From home, tap Apps  $\frac{1}{20}$  > Sprint Zone  $\frac{1}{20}$ .
- 2. From the Sprint Zone Web page, scroll up or down and tap an item to check your account, read the latest news about your phone, load an application, and more.

## **Sustainability**

At Sprint, environmental responsibility is more than talk. We're continuously working to reduce our carbon footprint and decrease our use of natural resources.

#### So where is my user quide?

We took the full printed user guide out of the box and put it, along with expanded support resources, online for you. Less paper, more and better information. Just visit [sprint.com/support](www.sprint.com/support) from any computer to access your complete user guide and therest of our support materials.

#### What else has Sprint been doing?

Plenty. To find out just what we've been up to, visit [sprint.com/green](www.sprint.com/green) for more information.

The services described in this guide may require a subscription to a service plan and/or may incur additional charges. Not all services will work on all phones. See [sprint.com/coverage](www.sprint.com/coverage) for more details.

Important Privacy Message. This phone is capable of determining its/your geographical location. To set controls for access and use of your location information by others, from home, tap Apps  $\overline{\mathbf{H}}$  > Settings  $\bullet$  **> Connections** tab > Location. Tap the Off/On icon to turn Location on, and then tap Mode and select your location options. Follow any applicable prompts. These settings for the use of location information can be turned on and off. For some applications and services you select, a phone must be turned on and set to allow collection of location information in order to function.

Please be advised that if you use a third party application, the application may collect your personal information or require Sprint to disclose your customer information, including location information (when applicable), to the application provider or some other third party. Sprint's policies do not apply to these third party applications. Please carefully review the application's terms of use and/or the application provider's policies for more information about how the application will collect, access, use or disclose your information before using a third-party application. Terms of use and other policies usually are available on the application provider's website.

©2015 Sprint. Sprint and the logo are trademarks of Sprint. HD Voice logo is a trademark of the GSM Association. Samsung, Galaxy Note, S Pen, Multi Window, and Air Command are trademarks of Samsung Electronics Co., Ltd. Gmail, Hangouts, Google Maps, YouTube, Android, Google, Google Mobile Services, and Google Play are trademarks of Google, Inc. Other marks are property of their respective owners. Multi Window does not support all applications. Screen images simulated. Appearance of device may vary.